# **ファイルの削除方法(μTorrent)**

# **■BitTorrentクライアントで該当のファイルを削除お願いします。**

トレントファイル・ダウンロードの各フォルダの設定場所・削除方法がご不明な場合は下記通りご参照下さい。 ※該当ファイルが不明な場合全てのファイルを削除頂く必要がございます。ご了承の上削除をお願いします。

**1.ファイルを保存したフォルダの確認( Windows10 / Windows11 の場合)**

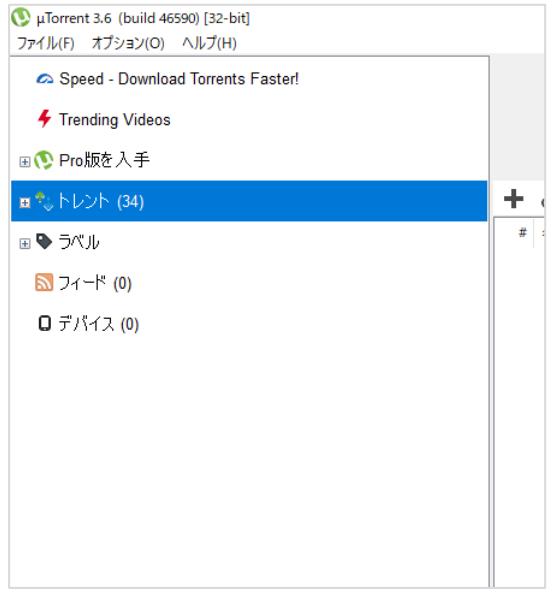

**(1)μTorrent を起動します。**

**(2)画面左側にある「トレント」を右クリックします。**

## **(3)表示されたメ から されたメニューから**

#### **【高度な削除】**⇒ **【.torrentファイルとダウンロードデータを削除(E)】 をクリックします。**

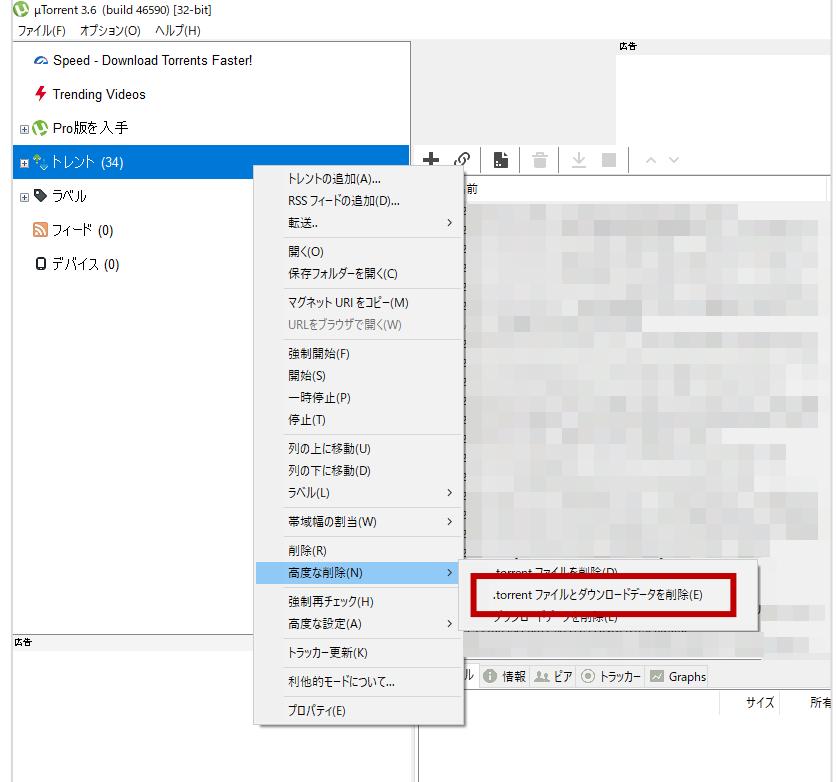

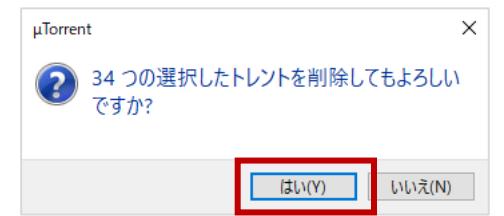

**(4)「トレントを削除してもよろしいですか?」の表示が出ますので、 「はい(Y)」ボタンをクリックします。**

## **(5)次に、【オプション(O)】→【設定(P)】をクリックします。**

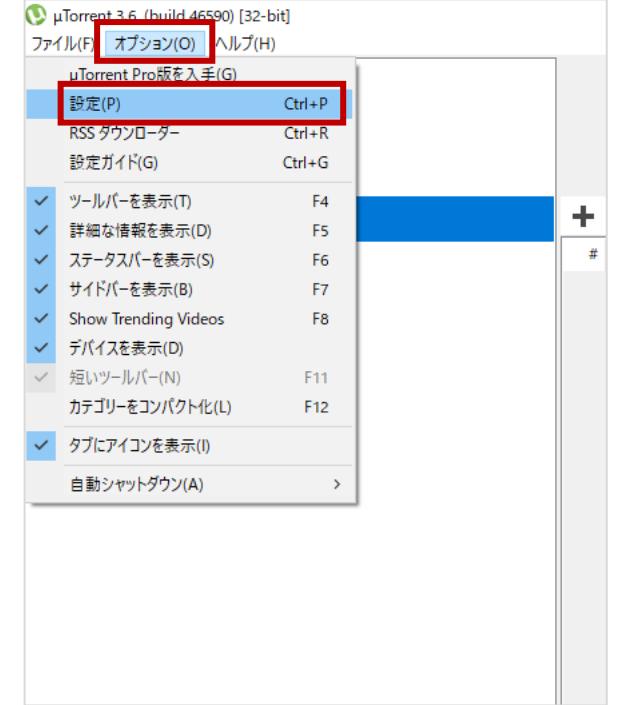

**(5)次に、【オプション(O)】→【設定(P)】をクリックします。**

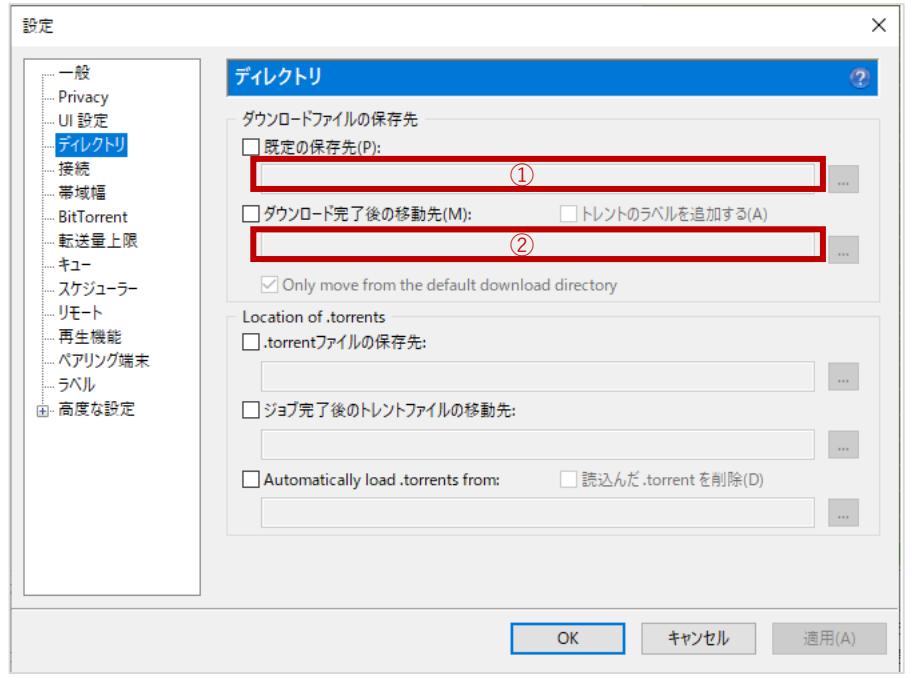

**ダウンロードファイルの保存場所の「既定の保存先(P)」(①)と「ダウンロード完了後の移動先(M)」(②)の フォルダの情報を記録します。**※**コピーしておくと便利です。 何も記載されていない場合は、Windowsのダウンロードフォルダに保存されます。**

**2.ファイルの削除方法( Windows10 / Windows11 の場合)**

**(1)Windowsスタートボタンの横にある検索バーに、2ページ目ー①のフォルダ情報を入力します。**

**[ Windows10の場合 ] [ Windows11の場合 ]**

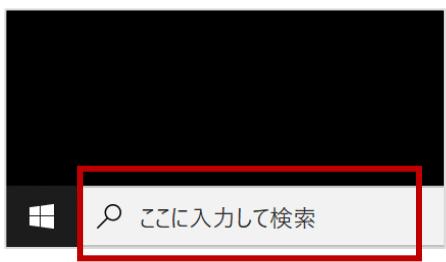

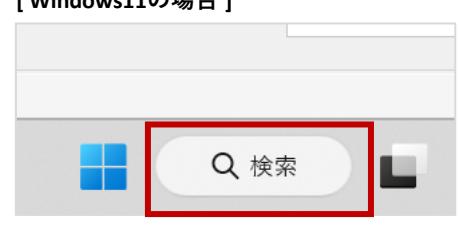

※**①のフォルダ情報が空欄の場合はエクスプローラを開き、以下の「ダウンロードフォルダ」にアクセスします。**

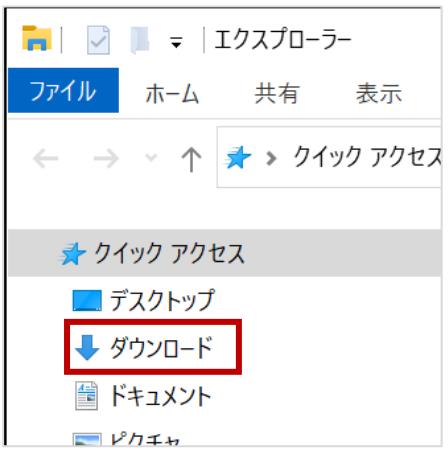

**[ Windows10の場合 ] [ Windows11の場合 ]**

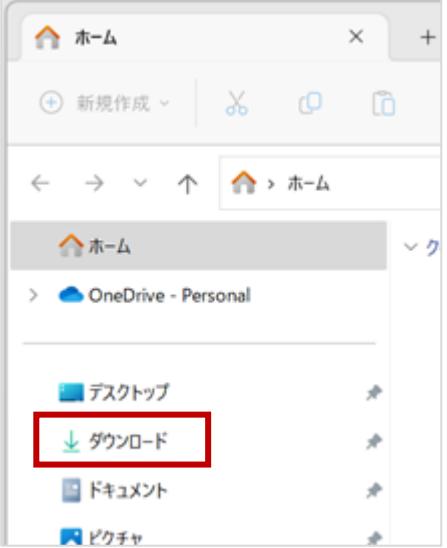

**[ Windows10の場合 ]**

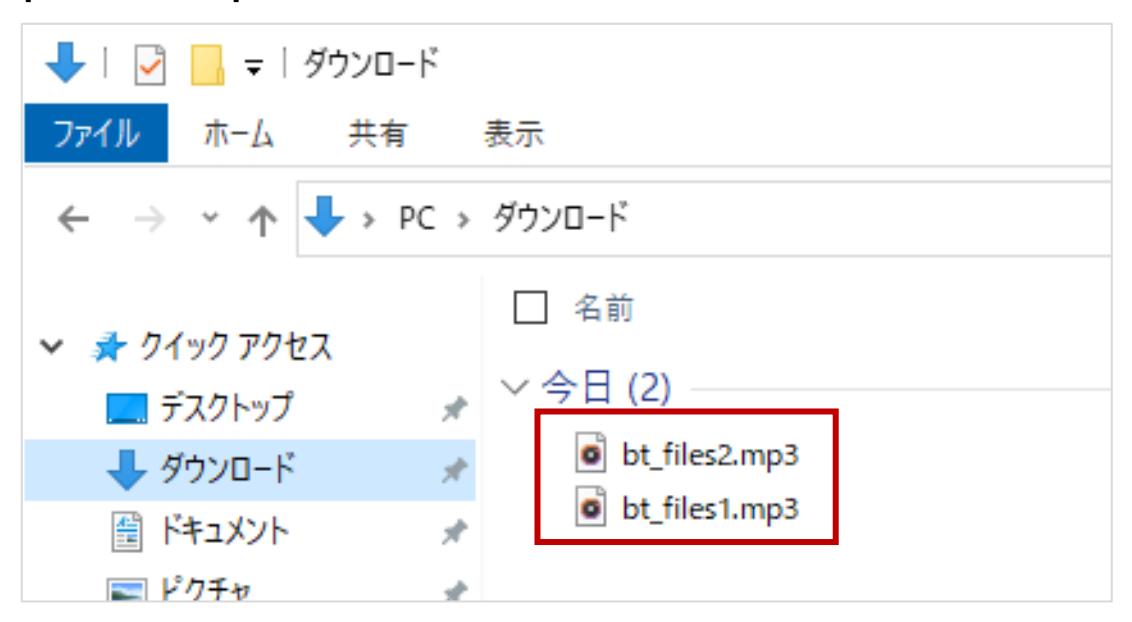

**[ Windows11の場合 ]**

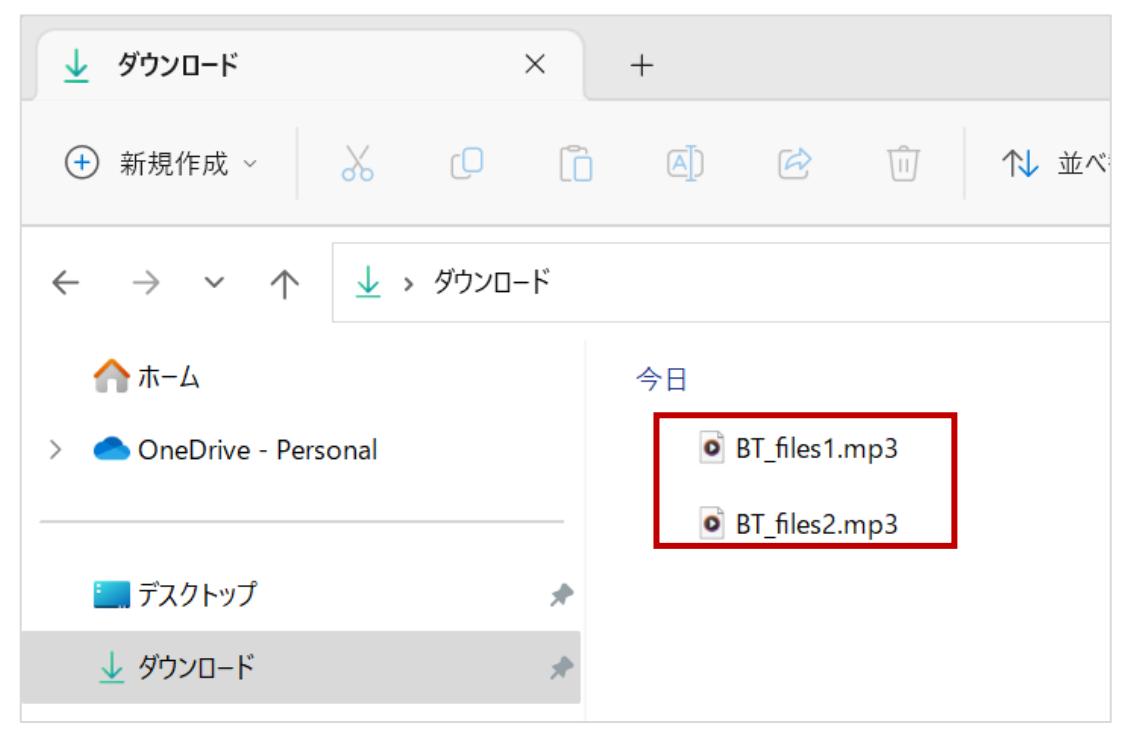

#### **(3)最後に、ごみ箱を空にします。**

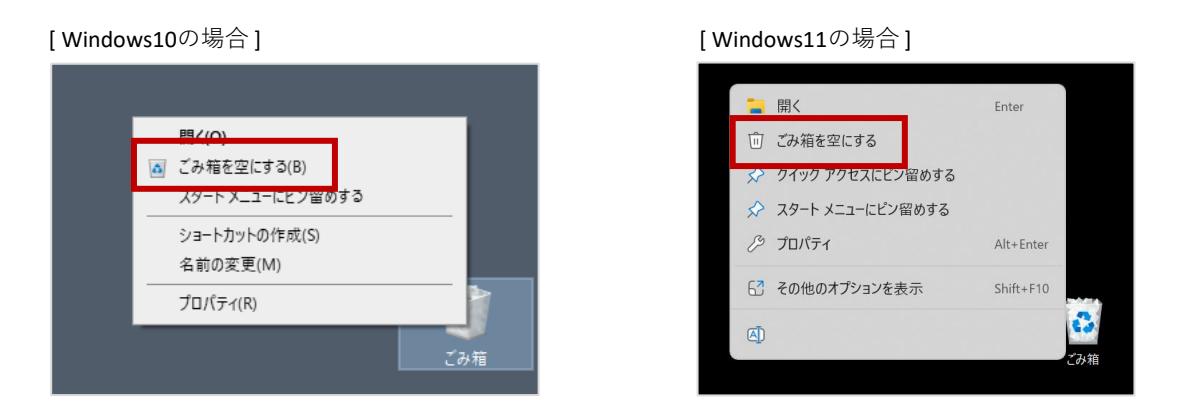

※「ごみ箱を空にする(B)」を押下後に確認画面が表示される場合は「はい」を選択し削除を完了してください。

(4) 2ページ目ー②にフォルダ情報が記載されている場合は、①と同様に(1)~(3)まで実施し、 **ファイルを削除します。**